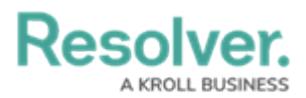

## **Submit Incidents from Resolver Mobile**

Last Modified on 01/19/2022 5:07 pm EST

To use the Resolver Mobile app, you must first download it from the Google Play or App Store (depending on your device), then enter the connection URL provided from an administrator to load the incident submission form into the app.

## **Load Configurations**

## **To load the form into the app:**

- 1. Install and open the app.
	- See the Resolver Mobile System [Requirements](http://help.resolver.com/help/resolver-mobile-system-requirements) article for mobile device system requirements and download links.
- 2. Click the menu icon at the top-right of the app screen to display the settings.

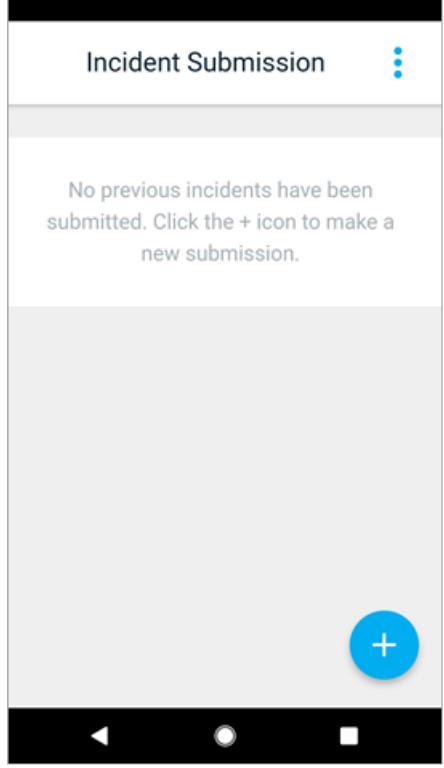

The Resolver Mobile home screen.

- 3. Paste the URL provided to you by your administrator into the **Connection Url** field.
- 4. Click anywhere outside the **Connection Url** field. A green checkmark will appear beside **Configuration Loaded** once the URL is validated.

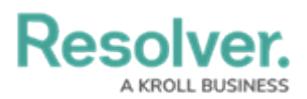

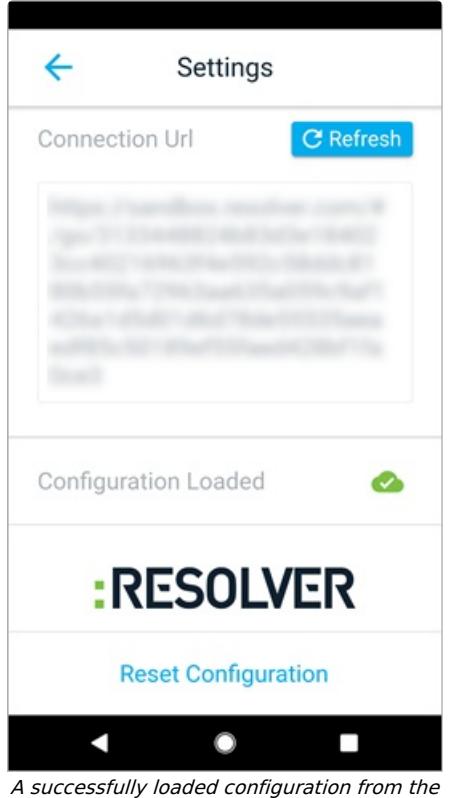

Settings screen.

 $i$ 

If an admin makes changes to the submission form after you've loaded the configuration, you must click the **Refresh** button in the settings to load the changes.

## **Submit an Incident**

- 1. From the home screen, tap the blue **+** button to load the incident submission form.
- 2. Complete all fields, as needed. Required fields are marked with a red asterisk and exclamation point.

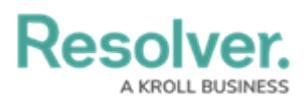

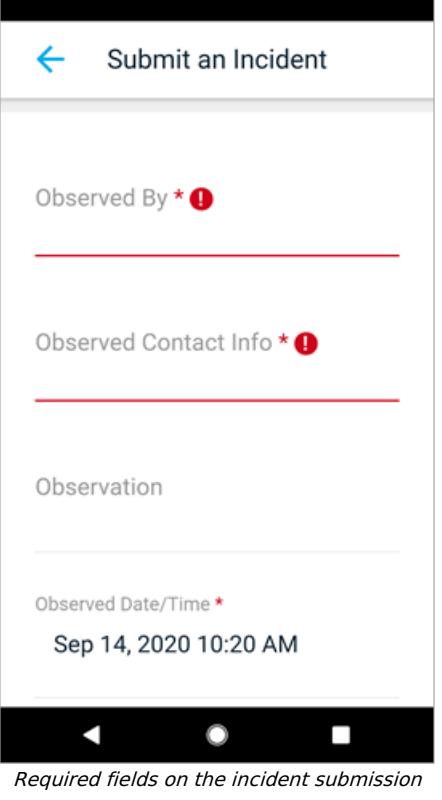

form.

3. Tap **Submit Incident** when finished.

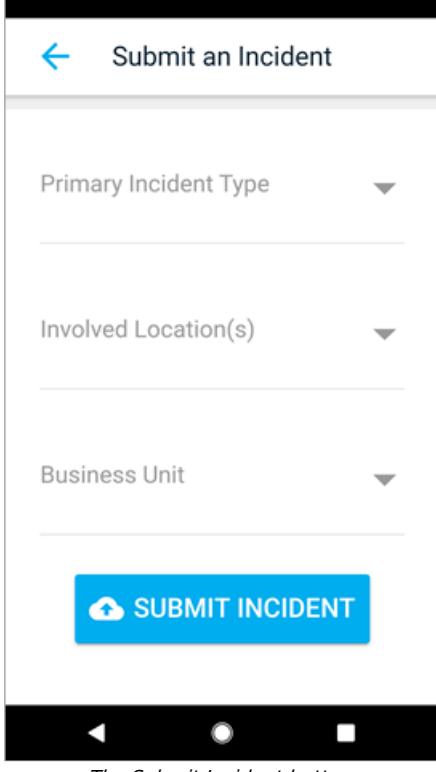

If your device is currently connected to data or the Internet, tapping **Submit Incident** will instantly submit the record to Core. If your device is currently offline, the form will be submitted once the device is connected to data or the Internet.

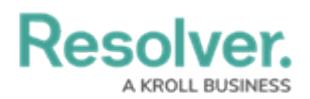

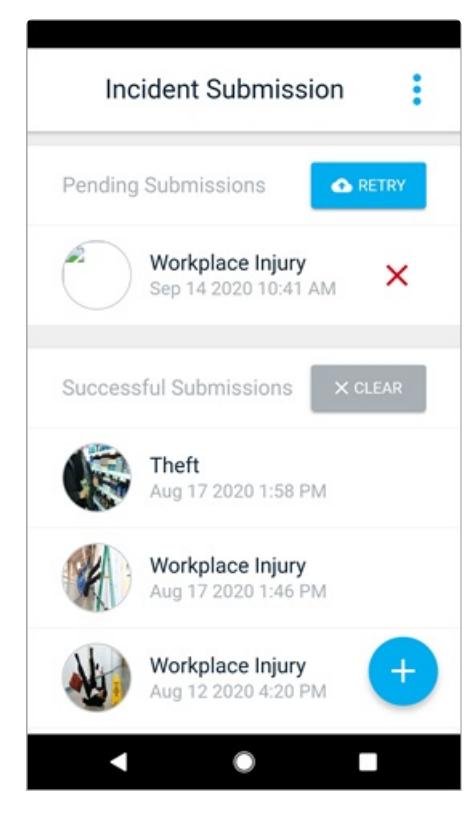

The home screen displaying pending and successfully submitted incidents.

Successfully submitted records will appear in the **Successful Submissions** section on the home screen, while records that have not yet been sent will appear in the **Pending Submissions** section. All pending records will automatically submit once data or an Internet connection is available. If required, you can tap the **Retry** button in the **Pending Submissions** section to manually retry sending the form to Core.

Submission titles and photos are generated from the **Incident Type** and **Photo** fields on the form, respectively.